- when it has to be right

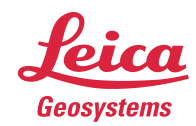

# **Leica Geosystems Release Notes**

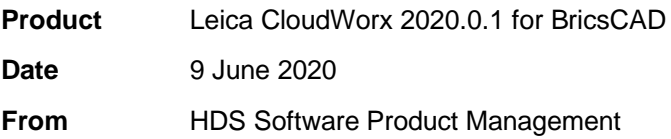

# **Contents**

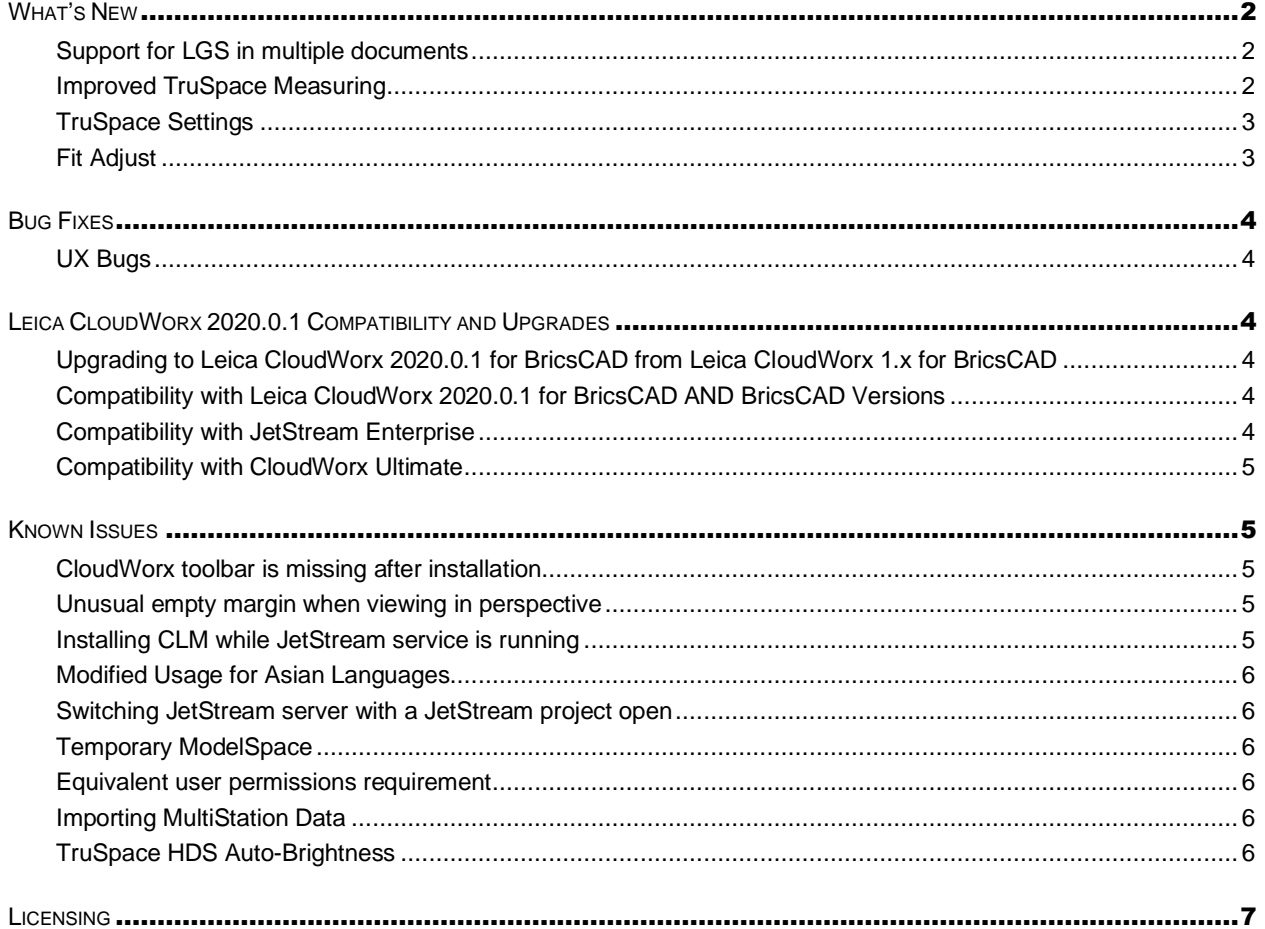

### <span id="page-1-0"></span>**What's New**

This is a minor release including improved tools for adjusting auto-extracted objects fit to the point cloud, TruSpace improvements and support for multiple LGS files.

### <span id="page-1-1"></span>*Support for LGS in multiple documents*

With the release of CloudWorx 2020.0.1 for BricsCAD, users can now open multiple BricsCAD documents, each with one LGS file, simultaneously. The LGS files may be the same or different per document. Users may still only open a single LGS file per document.

#### <span id="page-1-2"></span>*Improved TruSpace Measuring*

With this release, users will now experience a consistent measurement interface across CloudWorx TruSpace, JetStream Viewer and Cyclone REGISTER 360. To activate the new measurement tool:

1. Select the Measure icon from the top tool bar

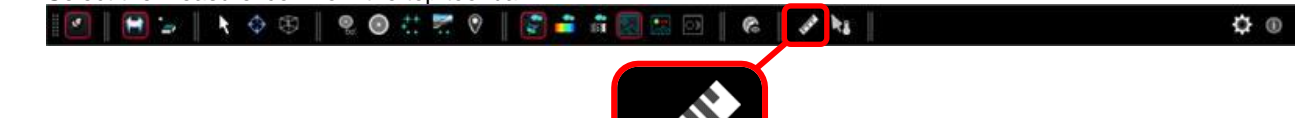

- 2. Select two points in the TruSpace
- 3. Your measurement will be displayed with the coordinate of each point and the overall distance and point deltas.

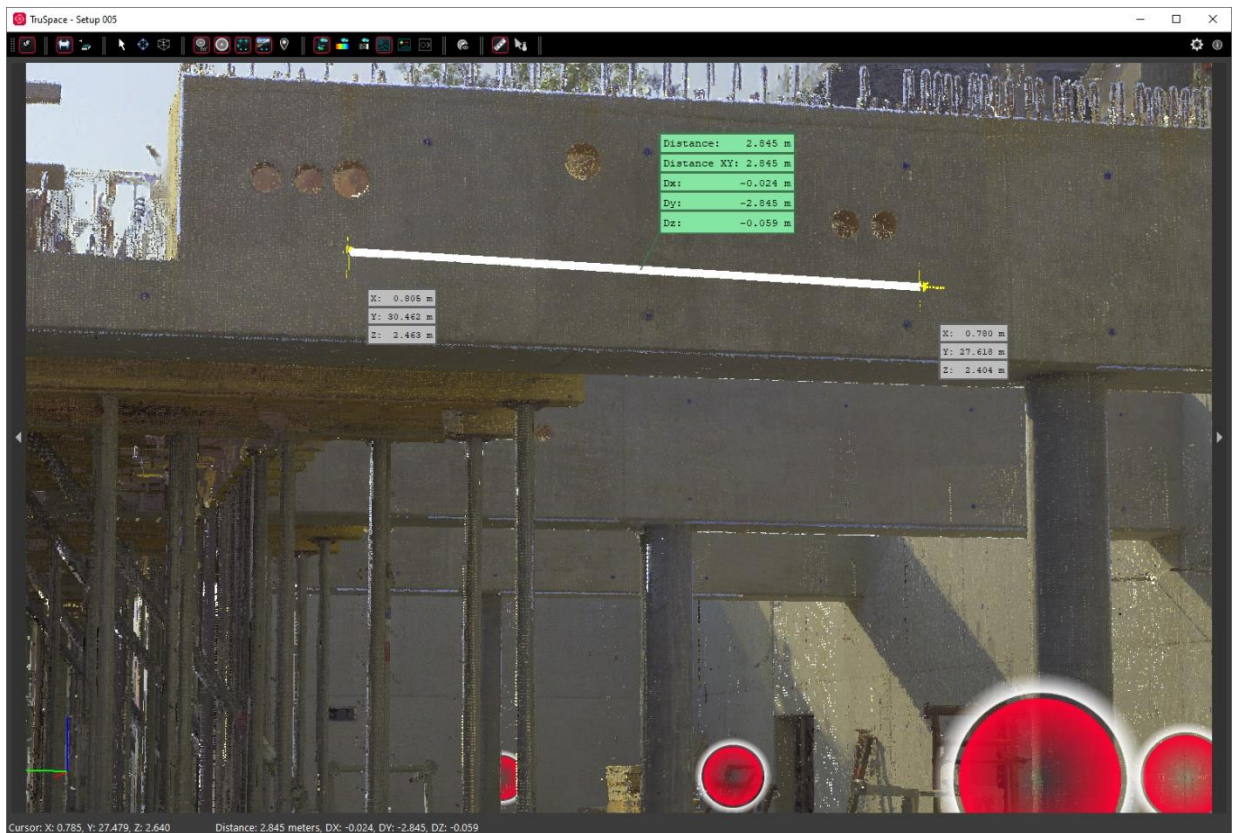

#### <span id="page-2-0"></span>*TruSpace Settings*

With this release, settings for TruSpace tools have been clustered into a Settings menu to simplify the toolbar and consolidate similar functions. To access Settings:

- 1. Select the Settings button from the toolbar
- 2. You can change the following settings:
	- a. Setup Radius
	- b. Temperature Units
	- c. Distance Units

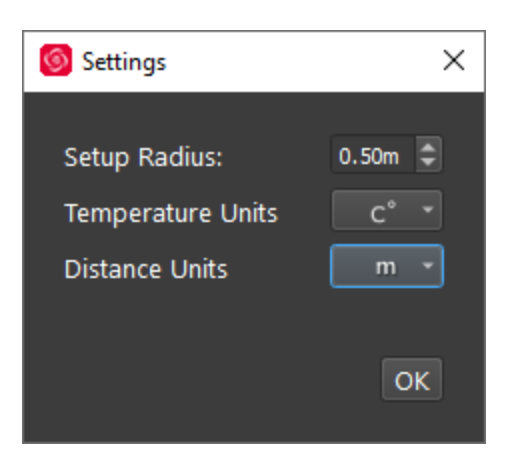

Settings are applied at a project level and apply to viewing within the navigation pane as well as to Snapshots and Markups. Settings are saved and preserved for subsequent sessions until changed by the user.

### <span id="page-2-1"></span>*Fit Adjust*

With this release, users can now extend the extents of objects within a drawing to improve the results of auto extraction. The following objects can be adjusted:

- Steel
- **Pipes**
- **Cylinders**
- **Lines**

To adjust the extents of an object:

1. Select the **Adjust** tool OR use the command line and enter CWFITADJUST.

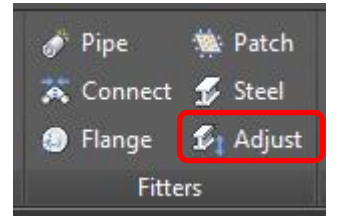

- 2. Select the object.
- 3. Click near the edge of the object that you wish to adjust and move your mouse until the element reaches the desired extent and then click to place.

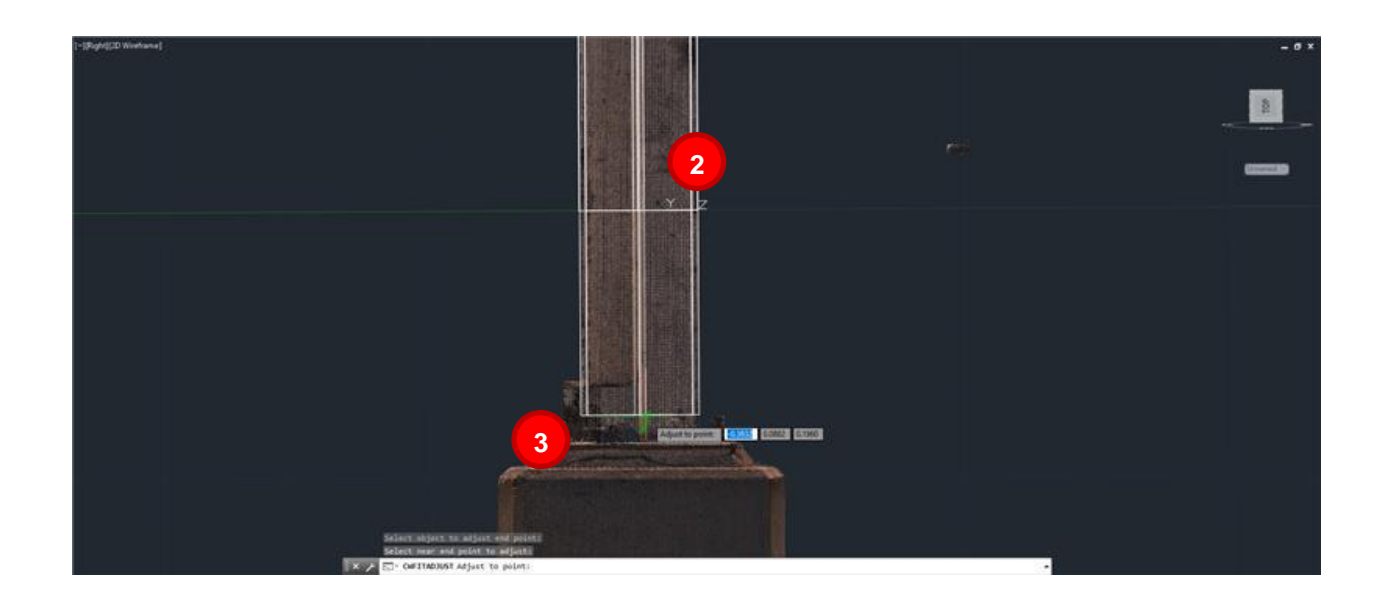

# <span id="page-3-0"></span>**Bug Fixes**

### <span id="page-3-1"></span>*UX Bugs*

▪ Corrected a bug which caused the steel fitter to create geometry that did not correlate to the steel catalog objects.

## <span id="page-3-2"></span>**Leica CloudWorx 2020.0.1 Compatibility and Upgrades**

### <span id="page-3-3"></span>*Upgrading to Leica CloudWorx 2020.0.1 for BricsCAD from Leica CloudWorx 1.x for BricsCAD*

You must have Administrator-level privileges on your workstation to correctly install Leica CloudWorx software.

If using IMP data, first run the current Cyclone installer if you do not have a version of Cyclone installed. Otherwise/Next run the CloudWorx 2020.0.1 installer and follow the directions to proceed with the installation. Please heed the warning message about compatibility of earlier version databases. We strongly recommend that users not use the "Repair" option when upgrade. Rather, users should select "Remove" when it appears and then run the setup again to install the new version.

### <span id="page-3-4"></span>*Compatibility with Leica CloudWorx 2020.0.1 for BricsCAD AND BricsCAD Versions*

CloudWorx 2020.0.1 for BricsCAD officially supports BricsCAD Pro and Platinum versions V18.2 through V20.1

### <span id="page-3-5"></span>*Compatibility with JetStream Enterprise*

CloudWorx 2020.0.1 for BricsCAD is compatible with JetStream Enterprise 1.3 and higher. To access the latest features, it is recommended that users update to the latest release of JetStream Enterprise 2020.

### <span id="page-4-0"></span>*Compatibility with CloudWorx Ultimate*

CloudWorx for BricsCAD is not included in the CloudWorx Ultimate License.

### <span id="page-4-1"></span>**Known Issues**

#### <span id="page-4-2"></span>*CloudWorx toolbar is missing after installation*

BricsCAD does not show the Ribbon toolbar by default. As such, a user may need to enable it to properly see all the CloudWorx tools. To do so, right-click on the toolbar, and select 'Ribbon' to turn it on.

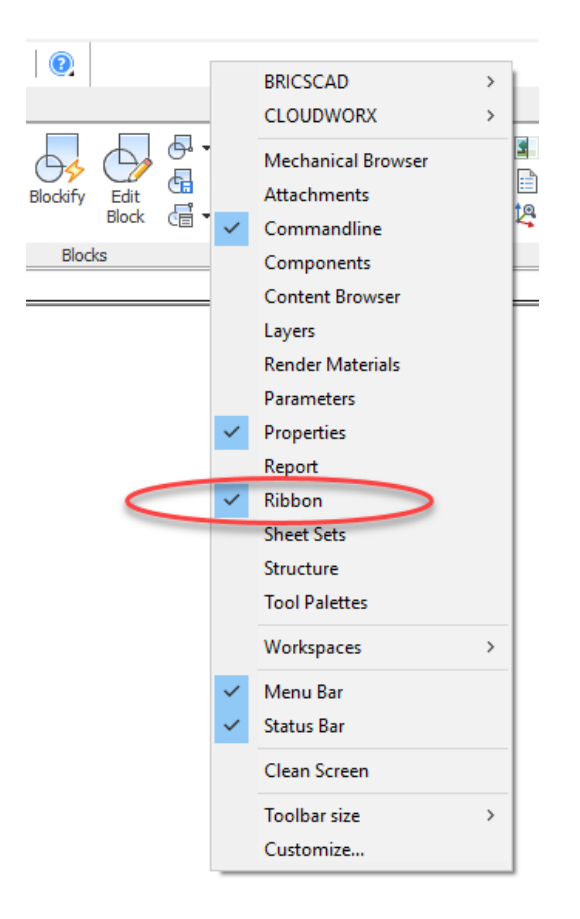

#### <span id="page-4-3"></span>*Unusual empty margin when viewing in perspective*

Users will experience an unusual empty border around their point cloud view when view is launched from TruSpace. Due to the nature of perspective rending, the issue is exaggerated when the user zooms as well as when the viewing window is wider (e.g., 16:9 ratio).

#### <span id="page-4-4"></span>*Installing CLM while JetStream service is running*

During installation of CLM, users may encounter the following error message. This is commonly due to a service like JetStream running in the background.

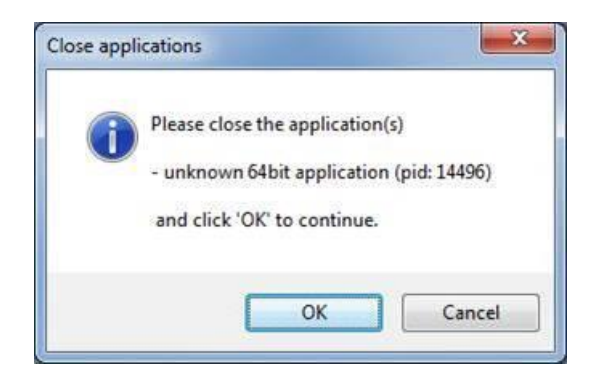

To enable the successful installation of CLM, please follow these steps:

- Launch the task manager
- **Select the Services tab**
- Look up the process with the PID (Process ID) shown in the Close applications dialog
- **•** In this case it is JetStream
- Terminate the process so that CLM can be installed
- **.** After CLM is installed, click on the Services button in the Task Manager and restart the service

#### <span id="page-5-0"></span>*Modified Usage for Asian Languages*

<span id="page-5-1"></span>Some actions and windows do not execute properly when operating CloudWorx in an Asian language.

#### *Switching JetStream server with a JetStream project open*

CloudWorx does not support switching JetStream servers while a JetStream project is open. Upon attempting this action, the user will receive a message which states, "You already have a CloudWorx project open." Users should close the active project before switching JetStream servers.

### <span id="page-5-2"></span>*Temporary ModelSpace*

When working with IMP data, users may see a temporary ModelSpace created within Cyclone to support rendering in CloudWorx. All ModelSpace views are temporary and will not be permanently added to a project. It is not a requirement that Cyclone be running while using CloudWorx.

#### <span id="page-5-3"></span>*Equivalent user permissions requirement*

When working with IMP data, BricsCAD must be run with the same level of user privileges as Cyclone was originally configured with. Meaning if Cyclone is configured to Run As Administrator, then BricsCAD should be Run As Administrator to connect to Cyclone and open an IMP.

#### <span id="page-5-4"></span>*Importing MultiStation Data*

There may be a delay when importing MultiStation data into CloudWorx for BricsCAD. Users may see an error message which states that the server is not available, however this message will disappear and data will be imported as expected

### <span id="page-5-5"></span>*TruSpace HDS Auto-Brightness*

In certain scenarios, the auto brightness setting for HDR images in TruSpace will not re-activate after being turned off and the brightness being manually adjusted. The workaround is to pan around the scene prior to re-engaging auto-brightness or adjust the brightness to the highest level then re-engage autobrightness.

# <span id="page-6-0"></span>**Licensing**

All users with currently valid CCP, or with CCP valid as late as 25 January 2020, can run this new version with no new license required.